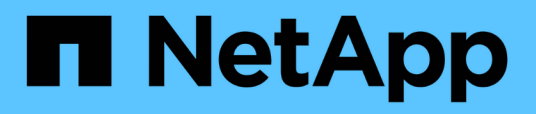

### **Visualizzazione dello stato e dei registri dei lavori**

Snap Creator Framework

NetApp October 04, 2023

This PDF was generated from https://docs.netapp.com/it-it/snap-creator-framework/dominoops/task\_using\_the\_snap\_creator\_job\_monitor\_to\_review\_logs.html on October 04, 2023. Always check docs.netapp.com for the latest.

# **Sommario**

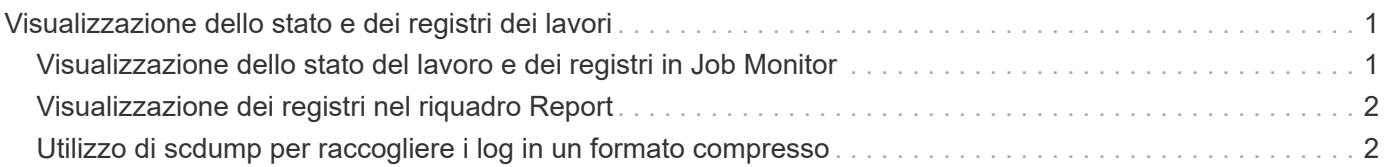

## <span id="page-2-0"></span>**Visualizzazione dello stato e dei registri dei lavori**

È possibile visualizzare lo stato di un lavoro in Snap Creator Job Monitor. È possibile visualizzare un registro delle azioni del lavoro nel pannello Console mentre il lavoro è in esecuzione o nel Log out del lavoro. Sono inoltre disponibili diversi log specializzati.

Nella GUI è possibile visualizzare i seguenti registri:

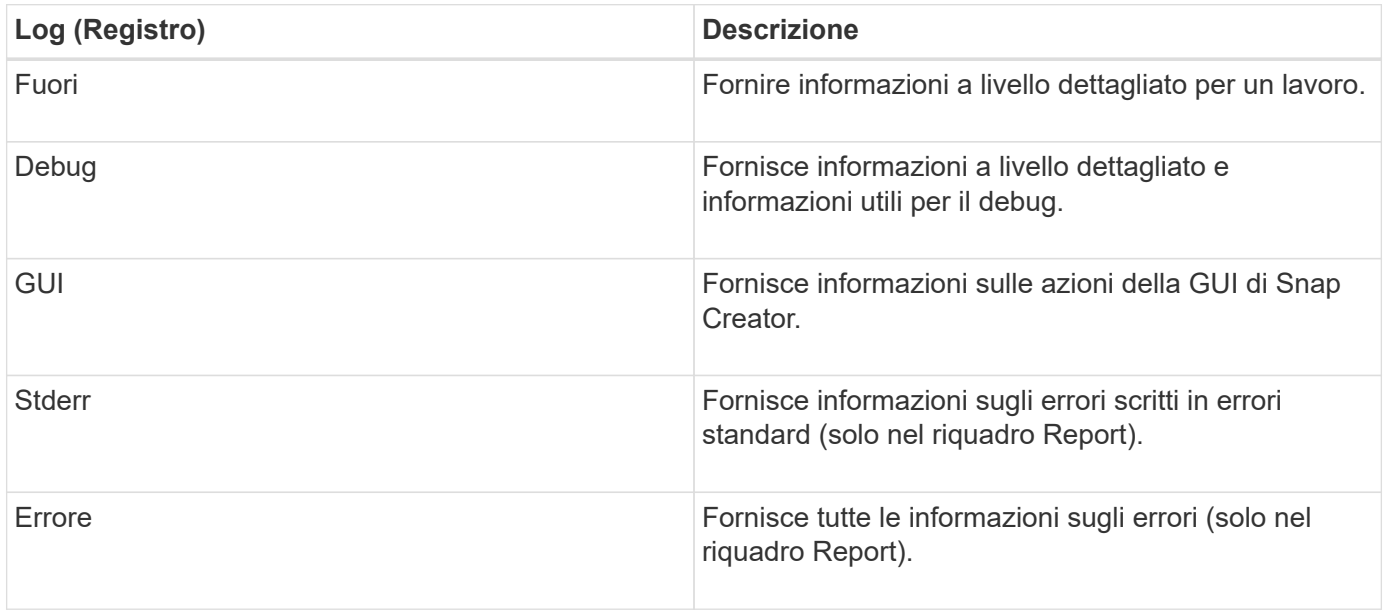

È possibile visualizzare tutti i registri in un editor di testo se si preferisce non utilizzare il pannello Job Monitor o Report. I registri risiedono nella directory di installazione di Snap Creator Server.

#### **Informazioni correlate**

[Visualizzazione dello stato del lavoro e dei registri in Job Monitor](#page-2-1)

[Visualizzazione dei registri nel riquadro Report](#page-3-0)

[Utilizzo di scdump per raccogliere i log in un formato compresso](#page-3-1)

#### <span id="page-2-1"></span>**Visualizzazione dello stato del lavoro e dei registri in Job Monitor**

Snap Creator Job Monitor è un'interfaccia simile a una dashboard per i lavori di Snap Creator. È possibile utilizzare Job Monitor per visualizzare lo stato del processo e scaricare i registri.

Il monitor del processo indica lo stato del processo come indicato di seguito:

- **indica un lavoro in corso.**
- indica un processo che è stato completato correttamente.
- **A indica un lavoro completato con errori.**
- **indica un lavoro che non è riuscito.** 
	- a. Nel riquadro profili e configurazioni, selezionare il file di configurazione e fare clic su **Gestione** > **monitoraggio del processo** nella parte superiore della finestra di Snap Creator Framework.

Viene visualizzato il pannello Job Monitor, in cui è possibile visualizzare lo stato del lavoro.

- b. Selezionare un processo, quindi fare clic su **Download Logs** > **Log\_Type**, dove Log\_Type è una delle seguenti opzioni:
	- I **out Logs** forniscono informazioni a livello dettagliato per un lavoro.
	- **I registri di debug** forniscono informazioni a livello dettagliato e informazioni utili per il debug.
	- **GUI Logs** fornisce informazioni sulle azioni della GUI di Snap Creator.il log della GUI non è specifico del lavoro selezionato.
- c. Nella finestra di dialogo del download, fare clic su **Apri** o **Salva** come richiesto.

### <span id="page-3-0"></span>**Visualizzazione dei registri nel riquadro Report**

È possibile visualizzare i registri nel riquadro Snap CreatorReports, nello stesso formato utilizzato per visualizzarli nel pannello Console. È possibile visualizzare i registri degli errori e i registri standard nel riquadro Report.

- 1. Nella parte superiore della finestra di Snap Creator Framework, fare clic su **Report** > **Logs**.
- 2. Nel riquadro Report, selezionare il profilo, il file di configurazione, il tipo di log e il file di log. dove i tipi di log sono i seguenti:
	- I **out Logs** forniscono informazioni a livello dettagliato per un lavoro.
	- **I registri di debug** forniscono informazioni a livello dettagliato e informazioni utili per il debug.
	- **Stderr Logs** fornisce informazioni sugli errori scritti in errori standard.
	- **Error Logs** fornisce tutte le informazioni sugli errori. **Nota:** a seconda delle dimensioni del lavoro, la scelta di **Registro debug** può causare rallentamenti o problemi di risposta del browser.
- 3. Fare clic su:
	- **Download Selected Log** (Scarica registro selezionato) per scaricare il registro selezionato.
	- **Scaricare i log GUI** per scaricare i log GUI. Nella finestra di dialogo del download, fare clic su **Apri** o **Salva** come richiesto.

### <span id="page-3-1"></span>**Utilizzo di scdump per raccogliere i log in un formato compresso**

È possibile utilizzare l'azione Snap Creatorscdump per raccogliere i log in un archivio di file compresso. Puoi quindi inviare l'archivio al supporto tecnico o a un esperto di Snap Creator per la revisione.

Dovrebbe essere stato creato un file di configurazione di backup e ripristino.

Uno scdump include i seguenti file:

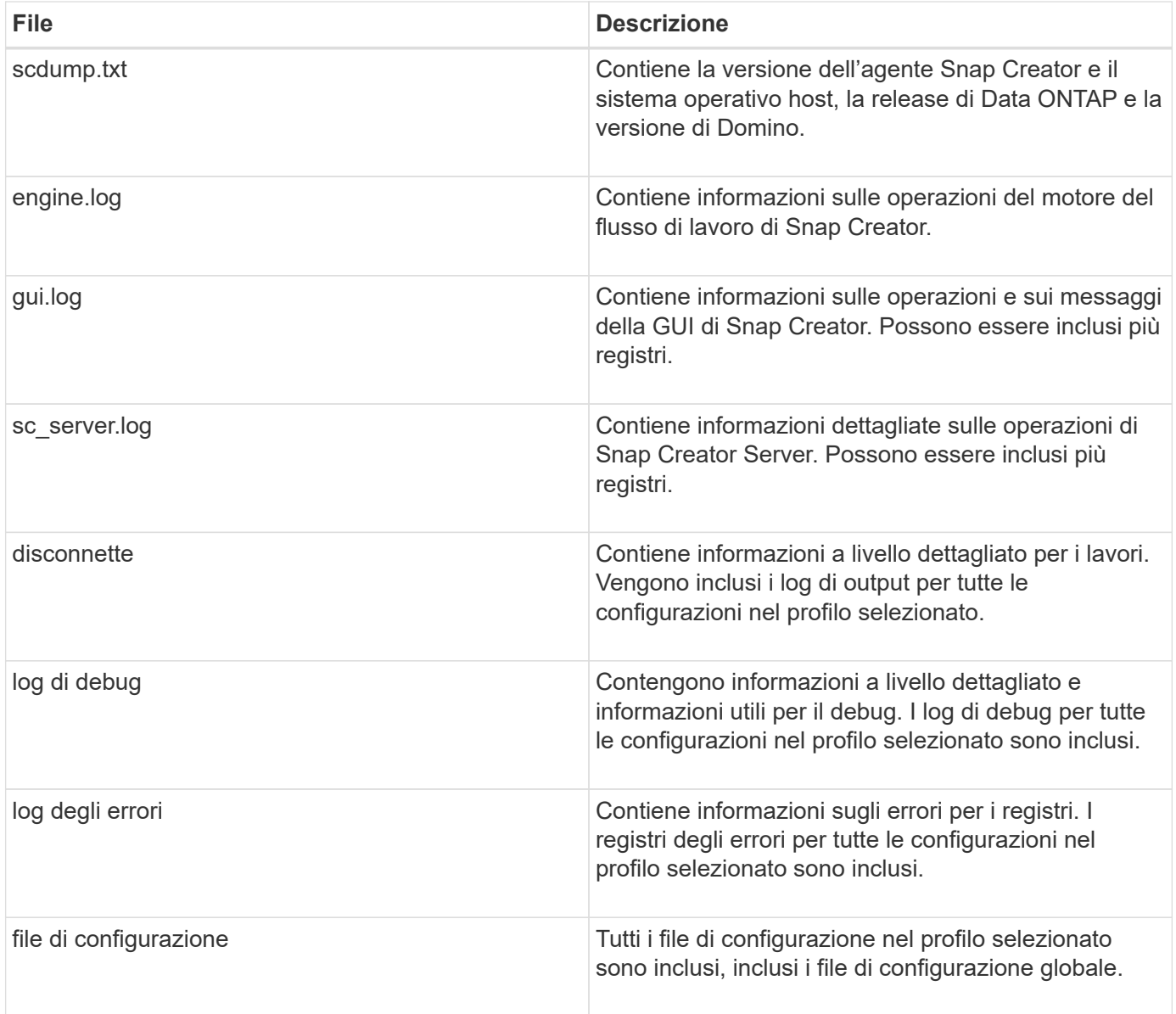

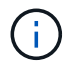

Sebbene un file di configurazione sia l'input per scdump, l'utility raccoglie le informazioni per tutte le configurazioni nel profilo padre.

1. Nel riquadro profili e configurazioni, selezionare un file di configurazione e fare clic su **azioni** > **scdump**.

scdump raccoglie log e altri file in un archivio di file compresso.

2. Nella finestra di dialogo del download, fare clic su **Apri** o **Salva** come richiesto.

#### **Informazioni sul copyright**

Copyright © 2023 NetApp, Inc. Tutti i diritti riservati. Stampato negli Stati Uniti d'America. Nessuna porzione di questo documento soggetta a copyright può essere riprodotta in qualsiasi formato o mezzo (grafico, elettronico o meccanico, inclusi fotocopie, registrazione, nastri o storage in un sistema elettronico) senza previo consenso scritto da parte del detentore del copyright.

Il software derivato dal materiale sottoposto a copyright di NetApp è soggetto alla seguente licenza e dichiarazione di non responsabilità:

IL PRESENTE SOFTWARE VIENE FORNITO DA NETAPP "COSÌ COM'È" E SENZA QUALSIVOGLIA TIPO DI GARANZIA IMPLICITA O ESPRESSA FRA CUI, A TITOLO ESEMPLIFICATIVO E NON ESAUSTIVO, GARANZIE IMPLICITE DI COMMERCIABILITÀ E IDONEITÀ PER UNO SCOPO SPECIFICO, CHE VENGONO DECLINATE DAL PRESENTE DOCUMENTO. NETAPP NON VERRÀ CONSIDERATA RESPONSABILE IN ALCUN CASO PER QUALSIVOGLIA DANNO DIRETTO, INDIRETTO, ACCIDENTALE, SPECIALE, ESEMPLARE E CONSEQUENZIALE (COMPRESI, A TITOLO ESEMPLIFICATIVO E NON ESAUSTIVO, PROCUREMENT O SOSTITUZIONE DI MERCI O SERVIZI, IMPOSSIBILITÀ DI UTILIZZO O PERDITA DI DATI O PROFITTI OPPURE INTERRUZIONE DELL'ATTIVITÀ AZIENDALE) CAUSATO IN QUALSIVOGLIA MODO O IN RELAZIONE A QUALUNQUE TEORIA DI RESPONSABILITÀ, SIA ESSA CONTRATTUALE, RIGOROSA O DOVUTA A INSOLVENZA (COMPRESA LA NEGLIGENZA O ALTRO) INSORTA IN QUALSIASI MODO ATTRAVERSO L'UTILIZZO DEL PRESENTE SOFTWARE ANCHE IN PRESENZA DI UN PREAVVISO CIRCA L'EVENTUALITÀ DI QUESTO TIPO DI DANNI.

NetApp si riserva il diritto di modificare in qualsiasi momento qualunque prodotto descritto nel presente documento senza fornire alcun preavviso. NetApp non si assume alcuna responsabilità circa l'utilizzo dei prodotti o materiali descritti nel presente documento, con l'eccezione di quanto concordato espressamente e per iscritto da NetApp. L'utilizzo o l'acquisto del presente prodotto non comporta il rilascio di una licenza nell'ambito di un qualche diritto di brevetto, marchio commerciale o altro diritto di proprietà intellettuale di NetApp.

Il prodotto descritto in questa guida può essere protetto da uno o più brevetti degli Stati Uniti, esteri o in attesa di approvazione.

LEGENDA PER I DIRITTI SOTTOPOSTI A LIMITAZIONE: l'utilizzo, la duplicazione o la divulgazione da parte degli enti governativi sono soggetti alle limitazioni indicate nel sottoparagrafo (b)(3) della clausola Rights in Technical Data and Computer Software del DFARS 252.227-7013 (FEB 2014) e FAR 52.227-19 (DIC 2007).

I dati contenuti nel presente documento riguardano un articolo commerciale (secondo la definizione data in FAR 2.101) e sono di proprietà di NetApp, Inc. Tutti i dati tecnici e il software NetApp forniti secondo i termini del presente Contratto sono articoli aventi natura commerciale, sviluppati con finanziamenti esclusivamente privati. Il governo statunitense ha una licenza irrevocabile limitata, non esclusiva, non trasferibile, non cedibile, mondiale, per l'utilizzo dei Dati esclusivamente in connessione con e a supporto di un contratto governativo statunitense in base al quale i Dati sono distribuiti. Con la sola esclusione di quanto indicato nel presente documento, i Dati non possono essere utilizzati, divulgati, riprodotti, modificati, visualizzati o mostrati senza la previa approvazione scritta di NetApp, Inc. I diritti di licenza del governo degli Stati Uniti per il Dipartimento della Difesa sono limitati ai diritti identificati nella clausola DFARS 252.227-7015(b) (FEB 2014).

#### **Informazioni sul marchio commerciale**

NETAPP, il logo NETAPP e i marchi elencati alla pagina<http://www.netapp.com/TM> sono marchi di NetApp, Inc. Gli altri nomi di aziende e prodotti potrebbero essere marchi dei rispettivi proprietari.